# xPC Target™ 3 Device Drivers

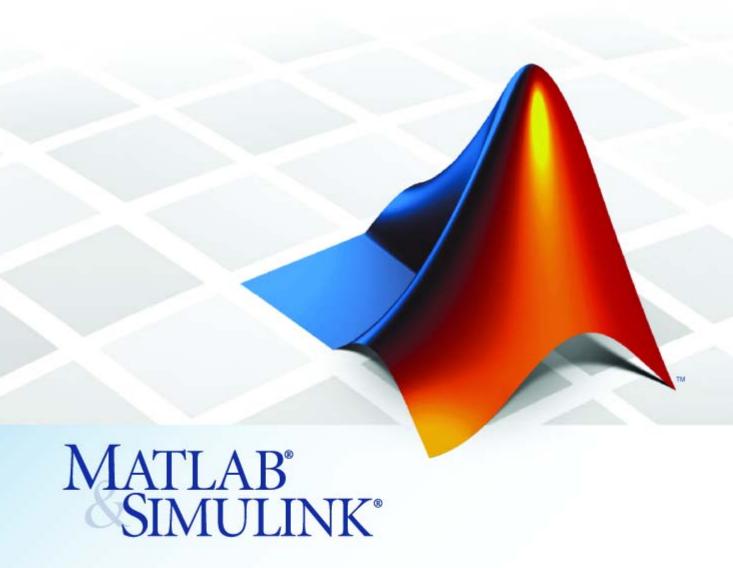

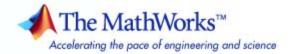

#### How to Contact The MathWorks

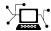

www.mathworks.com

comp.soft-sys.matlab

Newsgroup

Web

www.mathworks.com/contact TS.html Technical Support

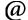

suggest@mathworks.com bugs@mathworks.com

doc@mathworks.com

service@mathworks.com info@mathworks.com

Product enhancement suggestions

Bug reports

Documentation error reports

Order status, license renewals, passcodes Sales, pricing, and general information

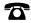

508-647-7000 (Phone)

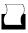

508-647-7001 (Fax)

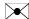

The MathWorks, Inc. 3 Apple Hill Drive Natick, MA 01760-2098

For contact information about worldwide offices, see the MathWorks Web site.

xPC Target™ Device Drivers Guide

© COPYRIGHT 2007–2008 by The MathWorks, Inc.

The software described in this document is furnished under a license agreement. The software may be used or copied only under the terms of the license agreement. No part of this manual may be photocopied or reproduced in any form without prior written consent from The MathWorks, Inc.

FEDERAL ACQUISITION: This provision applies to all acquisitions of the Program and Documentation by, for, or through the federal government of the United States. By accepting delivery of the Program or Documentation, the government hereby agrees that this software or documentation qualifies as commercial computer software or commercial computer software documentation as such terms are used or defined in FAR 12.212, DFARS Part 227.72, and DFARS 252.227-7014. Accordingly, the terms and conditions of this Agreement and only those rights specified in this Agreement, shall pertain to and govern the use, modification, reproduction, release, performance, display, and disclosure of the Program and Documentation by the federal government (or other entity acquiring for or through the federal government) and shall supersede any conflicting contractual terms or conditions. If this License fails to meet the government's needs or is inconsistent in any respect with federal procurement law, the government agrees to return the Program and Documentation, unused, to The MathWorks, Inc.

#### **Trademarks**

MATLAB and Simulink are registered trademarks of The MathWorks, Inc. See www.mathworks.com/trademarks for a list of additional trademarks. Other product or brand names may be trademarks or registered trademarks of their respective holders.

The MathWorks products are protected by one or more U.S. patents. Please see www.mathworks.com/patents for more information.

#### **Revision History**

| March 2007     | Online only | New for Version 3.2 (Release 2007a)     |
|----------------|-------------|-----------------------------------------|
| September 2007 | Online only | Updated for Version 3.3 (Release 2007b) |
| March 2008     | Online only | Updated for Version 3.4 (Release 2008a) |

## Customizing xPC Target<sup>TM</sup> Drivers

| Introduction                                    |       |
|-------------------------------------------------|-------|
| xPC Target™ Drivers                             |       |
| When to Write Your Own Drivers                  |       |
| Restrictions on Customizing xPC Target™ Drivers |       |
| Expected Background                             |       |
| Resources for Customizing xPC Target™ Drivers   |       |
| What Makes Up an xPC Target™ Driver?            | • • • |
| Before You Start                                |       |
| Introduction                                    |       |
| Driver Types                                    |       |
| Bus Types and Register Access                   |       |
| Register Access                                 |       |
| Inlining xPC Target™ Drivers                    |       |
| Creating a Custom Driver                        | 1     |
| Debugging Notes                                 | 1     |
| PCI I                                           | Drive |
| DCI Desa Comet de matterna                      |       |
| PCI Bus Considerations                          |       |
| Introduction                                    |       |
| PCI Configuration Space API                     |       |
| Memory-Mapped Accesses                          |       |
| I/O Port Accesses                               | • • • |
| Sample PCI Device Driver                        |       |

| <b>ISA</b> | and | PC/ | 104 | Driv | ers |
|------------|-----|-----|-----|------|-----|
|------------|-----|-----|-----|------|-----|

| ISA and PC/104 Bus Considerations                                                    |
|--------------------------------------------------------------------------------------|
| Introduction                                                                         |
| I/O Mapped                                                                           |
| Memory Mapped                                                                        |
|                                                                                      |
| Masking Dri                                                                          |
| Creating Driver Subsystem Masks                                                      |
| Creating Driver Subsystem Masks                                                      |
| Driver Mask Guidelines                                                               |
| Cross-Block Checking                                                                 |
| When You Are Done                                                                    |
| Sample Driver Mask                                                                   |
|                                                                                      |
| <br>Interrupt Sup                                                                    |
| xPC Target™ Interrupts                                                               |
| Introduction                                                                         |
| Interrupt Processing in the xPC Target $^{\text{\tiny{TM}}}$ Environment $\ \ \dots$ |
| Adding Interrupt Support                                                             |
| Introduction                                                                         |
| Guidelines for Creating Interrupt Functions                                          |
| Filling in the Driver board Structure                                                |
| Hook Function Prototypes — Alphabetical List                                         |
|                                                                                      |

| Custom xPC | Target <sup>TM</sup> | <b>Driver</b> | Notes |
|------------|----------------------|---------------|-------|
|------------|----------------------|---------------|-------|

| S-Function Guidelines                                                                                                    |
|----------------------------------------------------------------------------------------------------|
| ndlStart and mdlTerminate Considerations                                                                                                    |
| DMA Considerations                                                                                                    |
| Passing Parameters                                                                                                    |
| Accessing Registers                                                                                                    |
| I/O Space                                                                                                    |
|                                                                                                    |
|                                                                                                    |
| Creating Custom Drivers Using the                                                                                                    |
| Creating Custom Drivers Using th<br>Target <sup>TM</sup> Driver Authorin                                                                                                    |
| Creating Custom Drivers Using th<br>Target™ Driver Authoring<br>RPC Target™ Driver Authoring Tool                                                                                                    |
| Creating Custom Drivers Using the Target™ Driver Authoring  **PC Target™ Driver Authoring Tool                                                                                                    |
| Creating Custom Drivers Using the Target™ Driver Authoring  **PC Target™ Driver Authoring Tool  Generating Custom Driver Templates  Using the xPC Target™ Driver Authoring Tool                                                                                                    |
| Creating Custom Drivers Using the Target™ Driver Authoring  **PC Target™ Driver Authoring Tool  Generating Custom Driver Templates  Using the xPC Target™ Driver Authoring Tool  Setting Up Driver Variables                                                                                               |
| Creating Custom Drivers Using the Target™ Driver Authoring  **PC Target™ Driver Authoring Tool  Generating Custom Driver Templates  Using the xPC Target™ Driver Authoring Tool  Setting Up Driver Variables  Saving the Configuration                                                                     |
| Creating Custom Drivers Using the Target <sup>TM</sup> Driver Authoring  **PC Target <sup>TM</sup> Driver Authoring Tool  Generating Custom Driver Templates  Using the xPC Target <sup>TM</sup> Driver Authoring Tool  Setting Up Driver Variables  Saving the Configuration  Reloading the Configuration |
| Creating Custom Drivers Using the Target™ Driver Authoring  **PC Target™ Driver Authoring Tool  Generating Custom Driver Templates  Using the xPC Target™ Driver Authoring Tool  Setting Up Driver Variables  Saving the Configuration  Reloading the Configuration  Creating the C File Template          |
| Creating Custom Drivers Using the Target <sup>TM</sup> Driver Authoring  **PC Target <sup>TM</sup> Driver Authoring Tool  Generating Custom Driver Templates  Using the xPC Target <sup>TM</sup> Driver Authoring Tool  Setting Up Driver Variables  Saving the Configuration  Reloading the Configuration |

| 8     | I/O Structures — By Categor   |      |  |
|-------|-------------------------------|------|--|
| 9     | I/O Structures — Alphabetical | List |  |
| 1 O [ | I/O Functions — By Cate       | gory |  |
| 10    | Port I/O                      | 10-2 |  |
|       | PCI Configuration Information | 10-2 |  |
|       | Physical Memory               | 10-2 |  |
|       | Time                          | 10-2 |  |
|       | Miscellaneous                 | 10-3 |  |

I/O Functions — Alphabetical List

11

# Customizing xPC Target<sup>TM</sup> Drivers

Introduction (p. 1-2) Introduction to writing custom xPC

Target<sup>TM</sup> drivers

Before You Start (p. 1-8) Considerations before you start

Creating a Custom Driver (p. 1-11) Generic procedure for creating

device drivers

Debugging Notes (p. 1-16) Debugging notes while developing

device drivers

## **Introduction**

#### In this section...

"xPC Target<sup>TM</sup> Drivers" on page 1-2

"When to Write Your Own Drivers" on page 1-3

"Restrictions on Customizing xPC Target™ Drivers" on page 1-3

"Expected Background" on page 1-3

"Resources for Customizing xPC Target<sup>TM</sup> Drivers" on page 1-4

"What Makes Up an xPC Target<sup>TM</sup> Driver?" on page 1-6

#### **xPC Target™ Drivers**

The xPC Target<sup>TM</sup> software provides device drivers for a variety of third-party boards. xPC Target users access these drivers as Simulink<sup>®</sup> blocks from the xPC Target library (xpclib). If you have a board for which the xPC Target software does not supply a driver, you can write your own. This guide provides guidelines for writing custom xPC Target device drivers.

The xPC Target driver library contains drivers that support third-party boards with many I/O capabilities and applications. This includes drivers for different types of I/O boards, including

Analog-to-digital

Digital-to-analog

Audio

Counters

Shared memory

There are also drivers that support particular protocols, including

RS-232, RS-422, RS-485

**GPIB** 

CAN

UDP

ARINC 429

MIL-1553

#### When to Write Your Own Drivers

Consider writing your own device drivers for the xPC Target block library if:

- No xPC Target driver exists for your I/O needs.
- You are unable to use a board that the xPC Target software supports.
- You need to extend the functionality of an existing xPC Target driver.
- The MathWorks xPC Target team will not write a device driver for your board.

## Restrictions on Customizing xPC Target™ Drivers

The xPC Target software has its own kernel, and you will be writing device drivers aimed at that kernel. An xPC Target driver is therefore different from a driver for another environment, such as Microsoft Windows. The xPC Target kernel is optimized and small, and does not have the operating system layers that traditional kernels do.

ThexPC Target software installs its own kernel on the target PC. This kernel runs to the exclusion of any other operating system. When writing your own driver:

- You cannot use a driver DLL that accompanies the I/O board from the manufacturer. A manufacturer-supplied DLL will have external dependencies that the xPC Target kernel cannot resolve. The xPC Target executable will not be able to load the DLL.
- Do not create your own driver DLL.
- If you do not have access to the register programming information, neither you nor The MathWorks can write a device driver for the board. If you have access to the source code of an existing driver for the board, you might be able to port it to the xPC Target kernel.

#### **Expected Background**

This guide assumes that you are already knowledgeable about writing device drivers. It describes the steps specific to writing device drivers for the xPC Target environment. To write your own device drivers for the xPC Target system, you need the following background:

- Good C programming skills
- Knowledge of how Simulink simulation works, for example, the type and order of calls
- Knowledge of writing S-functions and compiling those functions as C-MEX functions. This includes a comprehensive knowledge of Simulink callback methods and the Simulink SimStruct functions.
- Basic knowledge of Real-Time Workshop
- Understanding of I/O hardware. Because of the real-time nature of the xPC Target software, you must develop drivers with minimal latency. Most drivers access the I/O hardware at the lowest possible level (register programming). Therefore, you must understand how to control the board with register information.
- Knowledge of port and memory I/O access over various buses. You need this information to access I/O hardware at the register level.
- Knowledge of PC hardware fundamentals and internals

## Resources for Customizing xPC Target™ Drivers

This section lists the resources that are available to you from The MathWorks.

#### References

The following MathWorks documentation provides information that you can refer to when customizing xPC Target drivers:

| See                            | For                                                                                                 |
|--------------------------------|----------------------------------------------------------------------------------------------------|
| Using Simulink                 | Overall description of the Simulink environment and how the Simulink software performs simulations. |
| MATLAB® External<br>Interfaces | How to write MATLAB MEX-files.                                                                      |

| See                                                | For                                                                                                    |
|----------------------------------------------------|----------------------------------------------------------------------------------------------------|
| Writing S-Functions                                | How to write MATLAB C-MEX S-functions (noninlined S-functions). Note the following references in this guide:                                                                                                    |
|                                                    | • "S-Function Callback Methods — Alphabetical List" the Simulink software invokes these methods when simulating a model with S-functions. Real-Time Workshop uses the same methods in generated real-time applications.                                                             |
|                                                    | • "SimStruct Functions — Alphabetical List" Contains detailed descriptions of the functions that access the fields of an S-function's simulation data structure (SimStruct). S-function callback methods use these functions to store and retrieve information about an S-function. |
| Real-Time Workshop®<br>Target Language<br>Compiler | How to write target language compiler (TLC) files to inline S-function drivers. This is an optional reference and depends on whether or not you choose to inline your driver.                                                                                                    |
| Real-Time Workshop<br>User's Guide                 | Overall description of Real-Time Workshop fundamentals, and guidelines on understanding I/O boards and low-level programming for drivers for those boards.                                                                                                    |

#### **MathWorks Consulting**

You can alternatively contact the MathWorks Consulting Services Group about the fee-based creation of a driver for your board.

#### Source Code

You can examine the source code for existing xPC Target device drivers as a reference for your custom drivers. Refer to the following directory:

matlabroot\toolbox\rtw\targets\xpc\target\build\xpcblocks

**Note** In this directory, you might notice that some drivers use outdated xPC Target driver functions. For the current functions to use, see "xPC Target<sup>TM</sup> Exported Functions" on page 1-6.

#### xPC Target™ Exported Functions

The xPC Target software provides kernel functions that you can use when writing your device drivers. These functions enable you to input and output data, configure PCI devices, and specify time-out intervals. Use only the functions documented in this guide. The guidelines in this document are not applicable if you are using an The xPC Target software version prior to xPC Target software version 3.2 (R2007a). See Chapter 11, "I/O Functions — Alphabetical List", for a description of these functions.

#### **Third-Party Directory**

The xPC Target software provides the following directory to help you integrate your custom driver.

matlabroot\toolbox\rtw\targets\xpc\target\build\xpcblocks\thirdpartydrivers

This directory provides template files that you copy and customize for your drivers. Place all files that support your drivers in this directory.

## What Makes Up an xPC Target™ Driver?

An xPC Target device driver is an S-function with functions that access an I/O board.

Like any device driver, an xPC Target driver interfaces between the user and an I/O device. Unlike typical device drivers, xPC Target device drivers:

- Can have the following parts
  - Driver code, that is C code written as an S-function using exported xPC Target kernel functions (see "xPC Target<sup>TM</sup> Exported Functions" on page 1-6)
  - Optional Simulink block interface (Simulink mask) that users use to configure the device and access output
  - Optional M-file code that you can write to perform operations such as cross-block checking or parameter value range checking. You reference this file through the Simulink mask.
- Can be included in a Simulink library
- Are configured like any other Simulink block

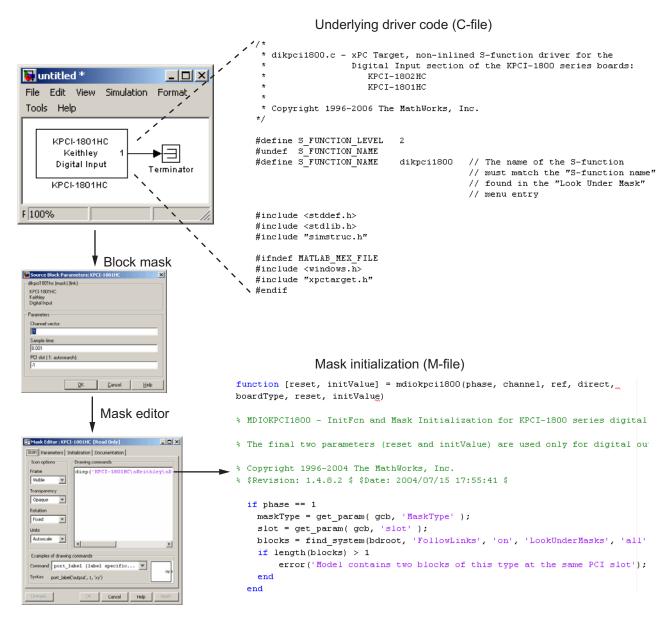

Anatomy of an xPC Target™ Driver

## **Before You Start**

#### In this section...

"Introduction" on page 1-8

"Driver Types" on page 1-9

"Bus Types and Register Access" on page 1-9

"Register Access" on page 1-10

"Inlining xPC Target™ Drivers" on page 1-10

#### Introduction

This topic assumes that you satisfy the requirements outlined earlier in "Expected Background" on page 1-3 and that you have reviewed the following sections to prepare:

- "References" on page 1-4
- "Source Code" on page 1-5
- "xPC Target™ Exported Functions" on page 1-6
- "Third-Party Directory" on page 1-6

It also assumes that you already have a board for which you want to write a driver. Before you start, use the following checklist to specify the driver you want to write:

- Determine the functions of your board that you want to access with your driver.
- Determine the bus type for the board.
  - PCI
  - ISA
- Select the I/O access mapping type.
  - I/O port mapped
  - Memory address mapped

- Select polling versus interrupt.
- Specify the blocks for the drivers. Identify
  - Input and output ports
  - Mask parameters
  - Work variables to be shared between driver start, output, and terminate routines
- Determine your timing considerations.
- Decide whether you use Inlined functions.

If yes, see the Target Language Compiler documentation of the Real-Time Workshop.

## **Driver Types**

- Standard I/O
- Communication
- DMA
- Interrupt-driven

#### **Bus Types and Register Access**

The xPC Target<sup>™</sup> software supports the two standard PC bus types, ISA and PCI. The ISA bus is a 16-bit bus with an 8 MHz clock. Another form of ISA bus is the PC/104. The PCI bus is a 32-bit or 64-bit bus with a 33 MHz or 66 MHz clock. Another form of PCI bus is the PC/104+ (PC/104-Plus).

A driver performs I/O accesses through either I/O ports or memory addresses (memory mapped).

The xPC Target software accesses I/O port addresses for ISA and PCI buses as follows:

| Bus | Access                                                                                  |
|-----|-----------------------------------------------------------------------------------------|
| ISA | Board switches or jumpers usually select I/O port address and any memory-mapped region. |
| PCI | The BIOS determines the I/O port address during PCI PNP (Plug and Play) configurations. |

The memory space for I/O boards is different for ISA and PCI boards.

| Bus | Memory Space                                                                                   |
|-----|------------------------------------------------------------------------------------------------|
| ISA | The xPC Target software only permits use of the memory address between $0xA0000$ and $0xFFFFF$ |
| PCI | Upper memory address space, typically greater than 2 GB                                        |

#### **Register Access**

A device board supports either I/O port or memory-mapped access to onboard registers. See the board manufacturer's register programming documentation.

## Inlining xPC Target™ Drivers

You can choose to inline or not inline xPC Target drivers. Note the distinction between Simulink®and Real-Time Workshop® conditional compilation. Writing a device driver as an inlined S-function ensures that the driver can coexist with xPC Target device drivers.

Inlining drivers allows you to customize code generated from Real-Time Workshop. If you choose to create inlined drivers, you must use the Real-Time Workshop Target Language Compiler.

**Note** For convenience, you can create a noninlined version of the driver first, and create an inlined driver for the Target Language Compiler from the first driver.

## **Creating a Custom Driver**

The following is a generic procedure for how to create a custom device driver. For additional notes on writing custom xPC Target<sup>TM</sup> drivers, see Chapter 6, "Custom xPC Target<sup>TM</sup> Driver Notes". For a description of a tool that helps you create simple custom drivers, see Chapter 7, "Creating Custom Drivers Using the xPC Target<sup>TM</sup> Driver Authoring Tool". A simple custom device driver is one which performs no DMA or interrupt handling.

**Note** You might need administrative privileges to add a custom device driver to the xPC Targetsystem.

1 Write your driver in C, using the approved I/O functions as appropriate (see 'Chapter 9, "I/O Structures — Alphabetical List" and Chapter 11, "I/O Functions — Alphabetical List"). An example device driver for the digital inputs of the Keithley KPCI-1800 series boards is available at

 $\it matlabroot \verb|\toolbox| rtw \verb|\targets| xpc \verb|\target| build \verb|\xpcblocks| dikpci 1800.c |$ 

**2** As you write your device driver, you will want to compile and link the driver, then test it. Compile and link the driver into a MEX-file. For example:

mex driver.c

This step creates the MEX-file executable, *driver*.mexw32.

**Note** A MEX-file is used for simulation on the host and to set data structure sizes during code generation. It is not used during target execution.

**3** Create an M-file to supplement the main C driver and support the block mask. For an example of this file, see

matlabroot\toolbox\rtw\targets\xpc\target\build\xpcblocks\mdiokpci1800.m

**4** Open the Simulink® Library Browser and create a new library, for example, your\_company\_namelib.mdl (see "Creating Block Libraries" in the

- "Working with Block Libraries" in the chapter of *Using Simulink*). Use a unique library name to prevent conflicts with other libraries.
- **5** In the new library, create an S-function block. From the Simulink Library Browser, drag an S-Function block to the new library.
- **6** Configure the S-Function block.
  - a In the new library, right-click the S-Function block and select S-Function Parameters.
  - **b** In **S-function name**, enter the name, without extension, of the driver. For example, dikpci1800. (This is the driver C-file you created in step 1).
  - c In S-function parameters, enter the parameters you defined for the driver. The parameter names you enter here must match the names you will later enter for the driver block mask (through the Parameters and Initialization panes of the Mask Editor dialog box). For example, channel, sampletime, slot, control, boardType. Step 7 describes the block mask creation.
  - **d** Leave the **S-function modules** parameter with the default value, unless you need to separate your driver C-file into multiple files. If that is the case, see "Specifying Additional Source Files for an S-Function" in the "Writing S-Functions for Real-Time Workshop® Code Generation" chapter of the *Real-Time Workshop User's Guide*.

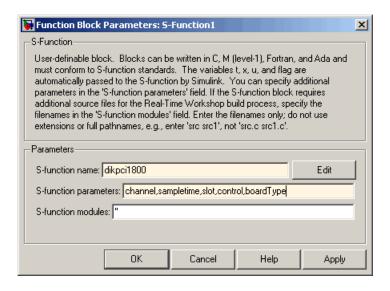

- **7** Double-click the S-Function block and create a block mask (see Chapter 4, "Masking Drivers").
- **8** Save and close the S-Function block.
- **9** At the bottom of the S-Function block, enter a block name. For example, KPCI 1801HC.

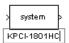

- **10** Save and close the library.
- 11 To make your new library visible in the Simulink Library Browser, move it to

matlabroot\toolbox\rtw\targets\xpc\target\build\xpcblocks\thirdpartydrivers

12 Copy and paste sample xpcblocks.m in

matlabroot\toolbox\rtw\targets\xpc\target\build\xpcblocks\thirdpartydrivers

Rename this file your\_company\_namelib\_xpcblocks.m and edit this file as follows:

• Set out.Library to your new library.

```
out.Library = 'your_company_namelib';
```

• Set out. Name to a string, such as the library name.

```
out.Name = 'your company namelib Blockset';
```

This string will appear in the Simulink Library Browser.

• Ensure that out. IsFlat is set to 0.

```
out.IsFlat = 0;
```

**Note** Ensure that you create a function that calls the out structure.

**13** (Optional for PCI boards) To enable the getxpcpci function to account for your new board, copy sample\_supported.m to a unique file name. For example:

```
your_company_namelib supported.m
```

Edit your copy of the file. For each board for which you add a device driver:

- a Copy one of the commented structures in the file.
- **b** Remove the comment symbols (%).
- **c** Starting with 1, change the ID number as necessary. Number the device structures sequentially, starting with 1.
- **d** Replace the field entries with your equivalents.

A structure entry might look like:

```
boards(1).VendorID = '18f7';
boards(1).DeviceID = '0004';
boards(1).SubVendorID = '-1';
boards(1).SubDeviceID = '-1';
boards(1).DeviceName = '422/2-PCI-335';
```

```
boards(1).VendorName = 'Commtech';
boards(1).DeviceType = 'Serial Ports';
```

- **e** Save and close the file.
- f To confirm your entries, type getxpcpci('all') in the MATLAB® Command Window.
- 14 Ensure that all your driver files, including include files, are in the directory:

```
matlabroot\toolbox\rtw\targets\xpc\target\build\xpcblocks\thirdpartydrivers
```

Ensure that these files have unique names to prevent conflicts.

**15** To update the directories that you added, at the MATLAB Command Window, type

```
rehash toolbox
```

When you are done, your library will appear in the Simulink Library Browser with xPC Target: added to the beginning of the library name.

```
xPC Target: your_company_namelib Blockset
```

## **Debugging Notes**

While developing your custom driver, you can use printf statements in your code. This displays output on the left-hand side of the target PC monitor. If your printf statements scroll off the monitor, consider disabling the target PC scope area to provide more display area for these statements:

- **1** At the MATLAB® Command Window, type xpcexplr to start xPC Target  $^{TM}$  Explorer.
- 2 In xPC Target Explorer, navigate to target\_PC\_node > Configuration > Appearance.
- 3 Clear the Enable target scope check box.
- **4** Recreate the target boot disk and reboot the target PC.

The scope area on the target PC monitor no longer appears.

**5** Continue with the device driver development.

## **PCI** Drivers

PCI Bus Considerations (p. 2-2)

Considerations when writing xPC

Target™ drivers for PCI devices

Sample PCI Device Driver (p. 2-8) Pointer to sample xPC Target device

driver

## **PCI Bus Considerations**

#### In this section...

"Introduction" on page 2-2

"PCI Configuration Space API" on page 2-3

"Memory-Mapped Accesses" on page 2-6

"I/O Port Accesses" on page 2-6

#### Introduction

When writing xPC Target<sup>TM</sup> drivers for PCI devices, consider the memory access method. A PCI device can be either I/O port mapped or memory mapped.

- I/O port mapped The BIOS assigns a port range.
- Memory mapped The BIOS assigns a memory region, if your device is memory mapped.

The PC BIOS automatically assigns a conflict-free set of resources to any PCI device found in the system at boot-up. You typically do not know where the board resides (base address) before driver initialization. However, you can obtain this information by querying the PCI configuration space at run time. The xPC Target software provides functions to accomplish this (see the "PCI Configuration Information" on page 10-2 functions).

To locate a PCI device, you need the following:

- Vendor and device ID
- Optionally, subsystem vendor and subsystem device ID

**Note** You need the subsystem vendor and subsystem device ID if the vendor and device ID do not uniquely identify the board.

Slot number or bus and slot number

You can have the drivers locate PCI devices in one of the following ways:

- If the system has one board of any one type, you can use the driver slot option to search for the first board that matches a vendor and device ID. To initiate this search, set this option to -1.
- If the system contains multiple boards of the same type, setting the slot option to -1 does not find the additional boards. In that case, specify the bus and slot numbers with the vendor and device IDs.

## **PCI Configuration Space API**

Before you can access a PCI device, you need to access the configuration space to locate the board in the target PC memory. This section describes the procedure to do this.

For PCI devices, the driver will need to access the PCI configuration space for the board. This space contains relevant board information such as the base address and access type (I/O port or memory mapped). The xPC Target software provides functions that allow the driver to access this space.

 Vendor and device ID — The driver searches all boards for the specified vendor (manufacturer) and device ID. The PCI Steering Committee, an independent standards body, assigns a unique vendor ID (uint16) to each PCI board vendor. Each vendor then assigns a unique ID to each PCI board type it supports.

**Note** Vendor and device IDs do not always uniquely identify a board. For example, all boards that use the PLX-9080 bus interface chip have a vendor ID of 10B5 (the vendor ID assigned to PLX Technology, Inc.). The device ID for the chip is 9080. In cases like this, to select a particular board that contains this chip, you must use a subvendor and subdevice ID in addition to the vendor and device IDs.

 Slot number or bus and slot number — The driver looks only for the board that matches the specified vendor and device ID and slot number.

#### **PCI Device Information**

Use the xpcGetPCIDeviceInfo function to get information for a PCI device in your system. The syntax for this function is:

int xpcGetPCIDeviceInfo (uint16\_T vendorId, uint16\_T deviceId,
uint16\_T subVendorId, uint16\_T subDeviceId, uint16\_T bus,
uint16\_T slot, xpcPCIDevice \*pciInfo);

This function returns the xpcPCIDevice structure filled according to the following:

| If You Supply                                                    | This Function                                                                                                    |
|------------------------------------------------------------------|----------------------------------------------------------------------------------------------------|
| All the parameters                                               | Looks for a device that matches all the parameters and returns the xpcPCIDevice structure for that device. Use this form if you know that your system has multiple boards from the same vendor with the same ID and you want your user to specify the exact device.                                       |
| XPC_NO_SUB for<br>the subVendorId<br>or subDeviceId<br>parameter | Does not consider the subvendor or subdevice ID when looking for a match for the specified device. It returns the xpcPCIDevice structure for a device that matches the other parameters. You can use this form if you do not plan to use the <code>subVendorId</code> or <code>subDeviceId</code> values. |
| XPC_NO_BUS_SLOT for the slot for the device                      | Returns the first PCI device it finds that matches<br>the remaining parameters. You can use this form if<br>you know that your system has only one board with<br>a particular ID set.                                                                                                    |

#### Passing Slot Information from the Block Mask to Its Driver

xPC Target drivers use the following convention to fill in slot parameters and retrieve slot information. Choose the convention that will work best for you.

| Set                 | То                                                                                                    |
|---------------------|----------------------------------------------------------------------------------------------------|
| Set slot = -1       | Assume bus = 0 and call the xpcGetPCIDeviceInfo function to find the first instance of the board.                                                                                         |
| Set slot = S        | Assume bus = 0 and call the xpcGetPCIDeviceInfo function to find the specified board. If the board matches the IDs, return the PCI information to the driver. Otherwise, return an error. |
| Set slot = $[B, S]$ | Check bus B and slot S for the specified board. If the board matches the IDs, return the PCI information to the driver. Otherwise, return an error.                                       |
|                     | Setting slot = [0, S] is identical to slot = S.                                                                                                    |

The following example illustrates how to use the xpcGetPCIDeviceInfo function to program the driver to accept slot number input or slot and bus number input from the driver block.

- 1 Call this function from the mdlStart callback function.
- **2** Pass the slot number or slot and bus number into the xpcGetPCIDeviceInfo function using code like the following:

```
uint16 T
               vendorId, deviceId;
int32_T
               bus, slot, subvendor, subdevice;
xpcPCIDevice
               pciInfo;
/* S PCI SLOT ARG is passed in from the mask */
/\star Typically the slot arg is a scalar containing -1 if there is only one board of
this type in the target */
/* If there are multiple boards of this type the slot arg is a vector containing bus
and slot info */
/* This code snipped parses the slot arg into bus and slot */
if ( (int_T)(mxGetN(ssGetSFcnParam(S, S_PCI_SLOT_ARG))) == 1 ) {
slot = (int32_T)(mxGetPr(ssGetSFcnParam(S, S_PCI_SLOT_ARG))[0]);
} else {
bus = (int32_T)(mxGetPr(ssGetSFcnParam(S, S_PCI_SLOT_ARG))[0]);
slot = (int32_T)(mxGetPr(ssGetSFcnParam(S, S_PCI_SLOT_ARG))[1]);
}
```

For detailed information on the xpcPCIDevice structure, see xpcPCIDevice.

## **Memory-Mapped Accesses**

A memory-mapped PCI board uses up to six memory regions to access board regions and memory. Each region might also have a different length. You must call the xpcReserveMemoryRegion function for each PCI memory region you want to access; use the returned virtual address to access the region. Failure to do this will result in a segmentation fault.

To access a memory mapped location, do the following:

1 Declare a pointer of the appropriate size to the memory. For example:

```
volatile uint32 *csr; /* Control and status register */
```

Note that you will want to use the volatile keyword here; otherwise, the compiler might optimize away accesses to this location.

**2** Set its value (address) to the physical address at which the register resides.

#### I/O Port Accesses

To access I/O ports, use the following functions:

- xpcInpB, xpcInpW, xpcInpDW I/O port input functions for byte, word, and double word accesses
- xpcOutpB, xpcOutpW, xpcOutpDW I/O port output functions for byte, word, and double word accesses

## **Sample PCI Device Driver**

For example PCI device driver code, see

matlabroot\toolbox\rtw\targets\xpc\target\build\xpcblocks\dikpc i1800.c

This driver illustrates digital input driver code for the Keithley 1800 series PCI devices.

**Note** Remember to enter the C-file name (without the extension) as the S-function name for the S-Function block.

## ISA and PC/104 Drivers

ISA and PC/104 Bus Considerations (p. 3-2)

Considerations when writing xPC Target  $^{\text{TM}}$  drivers for ISA and PC/104 devices

## ISA and PC/104 Bus Considerations

#### In this section...

"Introduction" on page 3-2

"I/O Mapped" on page 3-2

"Memory Mapped" on page 3-3

#### Introduction

When writingxPC Target™ drivers for ISA and PC/104 devices, consider the memory access method. A PCI device can be either port mapped or memory mapped. Most ISA and PC/104 boards are port mapped. Those that are memory mapped typically need large register banks or are interfaced via dual-port memory.

**Note** ThexPC Target kernel does not support ISA and PC/104 PNP boards. This means that you can write xPC Target device drivers only for ISA and PC/104 boards for which you can set the base address manually. To manually set the base address, insert jumpers or move DIP switches on the board.

Port mapped

The base port address on the board is set via jumpers or switches. You might need to reset these addresses if there are conflicts.

Memory mapped

The I/O and memory on the board are set via jumpers or switches. You might need to reset these addresses if there are conflicts.

## I/O Mapped

The base port address on the board is set via jumpers or switches. Drivers cannot discover these addresses on their own; you must specify these addresses to the driver.

## **Memory Mapped**

The I/O and memory on the board is set via jumpers or switches. Drivers cannot discover these addresses on their own; you must specify these addresses to the driver.

#### Reserved Space on the Target PC

The xPC Target kernel reserves space in the region (C0000 to DC000) for memory-mapped I/O cards. You must set up ISA and PC/104 cards to use addresses in this range.

# **Masking Drivers**

Creating Driver Subsystem Masks Considerations when creating a

(p. 4-2) mask for device drivers

Driver Mask Guidelines (p. 4-3) Guidelines for xPC Target driver

masks

Cross-Block Checking (p. 4-5) Guidelines for cross-block checking

When You Are Done (p. 4-6) Guidelines for ensuring driver

quality

Sample Driver Mask (p. 4-7) Procedure for mask creation

## **Creating Driver Subsystem Masks**

This chapter describes guidelines for creating a Simulink block user interface (mask) for the S-Function block associated your driver. A mask defines the menu items that will be passed to the S-function. The mask can call an M-file to do parameter or range value checking. You can also modify the labels of a block to show port numbers or other information. After you create the C code for an xPC Target device driver:

- 1 Create an optional M-file.
- **2** Create an S-Function block for the driver.
- **3** Create a mask for the S-Function block.

This is the basic Simulink mask, with parameters and descriptions as necessary. When you are done, you can make the device driver and its mask available for users to add to their models.

#### **Driver Mask Guidelines**

This topic lists guidelines you should follow when creating a mask for your xPC Target driver. You should already know how to create masked blocks. See the "Creating Block Masks" chapter in *Using Simulink*® for further information.

Users access the masked block to interact with the driver, which in turn interacts with the device.

- Create an S-Function block for the driver.
- Decide on the set of parameters the user will need to provide to the driver. You should have already programmed this into the driver C code itself.
- Select appropriate descriptive names for these parameters.
- For each parameter, decide if the parameter can accept a finite number of possible input values. If yes, consider using one of the following widgets:
  - Check box For yes/no or 1/0 inputs
  - Drop-down list For a finite list of choices

Your mask can also be dynamic, where the dialog changes according to user selections.

- Choose readable and appropriate variable names.
- As necessary and appropriate, configure the library block so that the block mask modifies its label according to user input. For example, a check box might cause the dialog to change.
- Ensure that the title beneath the driver block terminates with a blank space. This is because if a model contains more than one block of any given type, Simulink appends a number to the title under the block. Adding a blank space to the end of the label ensures readability.
- Name the block appropriately so that it indicates the purpose of the driver.
- If you want to link help information to the mask **Help** button, see "Block Help Field" in the "Creating Block Masks" chapter of *Using Simulink* for details.
- From within the mask, you can call a custom M-file to perform a number of operations, including the following:

- Range checking for all parameters. For example, if you expect input values from 1 to 10, do not allow users to enter negative values, or values greater than 10.
- Cross-block checking (see "Cross-Block Checking" on page 4-5).

## **Cross-Block Checking**

Cross-block checking determines if multiple blocks are trying to access the same hardware. You should include cross-block checking in your driver to prevent such conflicts. You can perform cross-block checking by calling find\_system from the block mask in a number of ways. Use the following guidelines when performing cross-block checking:

- The recommended way is to call the find\_system function from the block InitFcn callback function. There are two phases of M-file execution during an update system operation. If you call the find\_system function from a block InitFcn callback function, defined in the Block Parameters dialog of the block, no additional updates are triggered.
- Decide on the level of cross-block checking for your hardware. For example, boards that use the 8255 chip for digital I/O need to check if two different blocks are requesting opposing directions (for example, input and output) for the same group of 8 bits. On this chip, there are three groups of 8 bits. You can configure each group for input or output. The associated xPC Target driver generates an error in InitFcn if find\_system detects that two blocks are trying to use the same group of 8 bits for input and output. See

 ${\it matlabroot}\toolbox\rtw\targets\xpc\target\build\xpcblocks\mpci8255.m$ 

which is called as mpci8255(1) for the Measurement Computing PCI-DAS 1200 digital input and output blocks. During an update diagram sequence, Simulink calls the InitFcn callback function once for each block. Simulink might call the initialization commands in the mask multiple times.

#### When You Are Done

After you write the driver S-function and create the S-Function block, optional block mask, and M-file for it, be sure to:

- Check the text of each error message for spelling and appropriateness.
- (Optional) Use a coding standard indentation such as four or eight spaces with no tabs.
- Copy your new blocks into a custom directory with a unique name. To enable your new blocks to be viewable in the Simulink Library Browser, see "Creating a Custom Driver" on page 1-11.
- Test the driver for the following:
  - Run the mex command on the driver to build the driver for simulation and code generation.
  - Verify the hardware I/O under as many conditions as possible.

## Sample Driver Mask

The following is the block mask for the Keithley KPCI-1801HC Digital Input block.

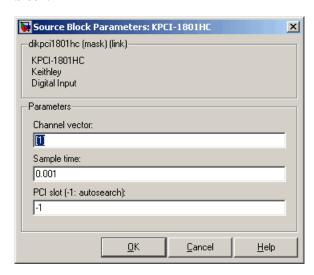

If you were to create this mask as a new mask, you would:

- 1 Open the Mask Editor for the block.
- **2** Select the **Parameters** tab and click the **Add** button on the left three times.

Three blank lines appear in the Dialog parameters section. Fill them in as follows, starting with the first line:

• In the **Prompt** column, enter

```
Channel vector:

Sample time:

PCI slot (-1: autosearch):
```

• In the **Variable** column, enter the parameter names. Be sure that these names match the **S-function parameters** field of the S-Function block. channel

sampletime

slot

• In the **Type** column, select:

edit

edit

edit

• In the Evaluate and Tunable columns, ensure that both check boxes for each row are selected.

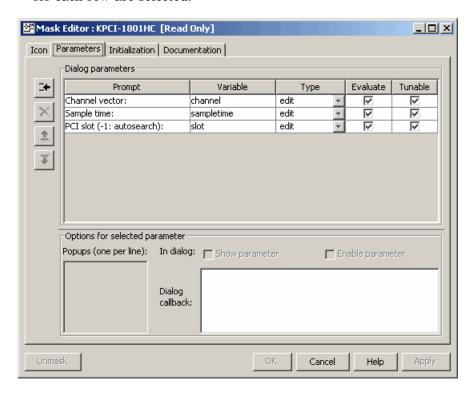

- **3** Select the **Initialization** tab. The tab displays the dialog variables you entered in the **Parameters** tab.
- 4 In the Initialization code section, type

```
control=0;
boardType=2;
maskdisp = mdiokpci1800(2, channel,slot,1,boardType);
set param(gcb,'MaskDisplay',maskdisp);
```

where mdiokpci1800 references the mdiokpci1800.m file for the driver.

In this M-file, you should check the range values of the parameters. Checking the mask here will catch illegal values early in the build process.

This example returns a string to display on the block with the variable port\_label commands with which to label the input and output ports. The number of and content of the port\_label commands depend on the channel vector that the user enters in the mask.

5 Select the **Documentation** tab. This tab contains three fields, **Mask type**, **Mask description**, and **Mask help**.

In the **Mask type** field, enter the type of driver. For example:

```
dikpci1801hc
```

In the **Mask description** field, enter a description for the driver. For example:

```
KPCI-1801HC
Keithley
Digital Input
```

In the **Mask help** field, if you are providing any online documentation to associate with the **Help** button, you can call that online documentation from this field. See "Block Help Field" in the "Creating Block Masks" chapter of *Using Simulink*® for details.

6 Click OK to save the mask.

After you create the block mask, you can define an InitFcn callback for the block. A model calls this callback at the start of model simulation.

1 Right-click the block and select **Block Properties** from the drop-down list.

**2** Select the **Callback** tab from the dialog. From the list, select InitFcn. Enter M-code in the edit box.

One convention is to use the same function that is used at mask initialization time (for example, mdiokpci1800.m), but with a single argument that indicates that this is being called at InitFcn time.

```
mdiokpci1800(1);
```

At InitFcn time, no variables in the mask exist yet. You cannot pass them into the InitFcn. However, in the function, you can get the string values using the get param function. For example:

```
function maskdisp=mdiokpci1800(phase,chan,...)
switch phase
    case 1
        % Only phase is defined. Get slot, chan, etc. via
        slot=get_param(gcb, 'slot');
        slotval=evalin('base',slot);
        % It is safe to call find_system to locate other blocks of this
       % type for cross-block checking.
    case 2
       % All arguments to this function are defined and have a numeric
       % value if the evaluate checkbox is selected for the parameter
        % in the Mask Editor.
       % It is not safe to call find system.
```

# Interrupt Support

xPC Target<sup>TM</sup> Interrupts (p. 5-2)

Introduction to interrupts for target

applications

Adding Interrupt Support (p. 5-7)

Procedure for adding interrupt support to target applications

Hook Function Prototypes —

Hook function prototype reference

Alphabetical List (p. 5-15)

## **xPC** Target<sup>™</sup> Interrupts

#### In this section...

"Introduction" on page 5-2

"Interrupt Processing in the xPC Target™ Environment" on page 5-2

#### **Introduction**

If your device supports interrupts, you can use the procedures in this chapter to add your custom interrupt functions to the xPC Target™ framework.

Your users can use interrupts in xPC Target applications in one of the following ways:

- Use the interrupt with the xPC Target Async IRQ Source block to execute a function-call subsystem when an interrupt occurs.
- Use the interrupt to run the model in place of the timer interrupt, available
  through the model Configuration Parameters dialog box in the Real-Time
  Workshop > xPC Target options pane.

**Note** Although users can use interrupts in one of two ways, you program for these interrupts using the same procedure, as described in "Adding Interrupt Support" on page 5-7. However, before you start programming the interrupts, see "Interrupt Processing in the xPC Target<sup>TM</sup> Environment" on page 5-2 for a description of the flow of xPC Target interrupt processing.

#### Interrupt Processing in the xPC Target™ Environment

When a model executes, it executes in the following order:

- 1 Call all mdlStart routines in block execution order.
- **2** Call the Start function, if one exists.
- **3** Allow background graphics and network tasks to run until an interrupt occurs.

The following illustrates the flow of processing once a hardware interrupt occurs. This is background information to help you understand the context in which the interrupt functions run.

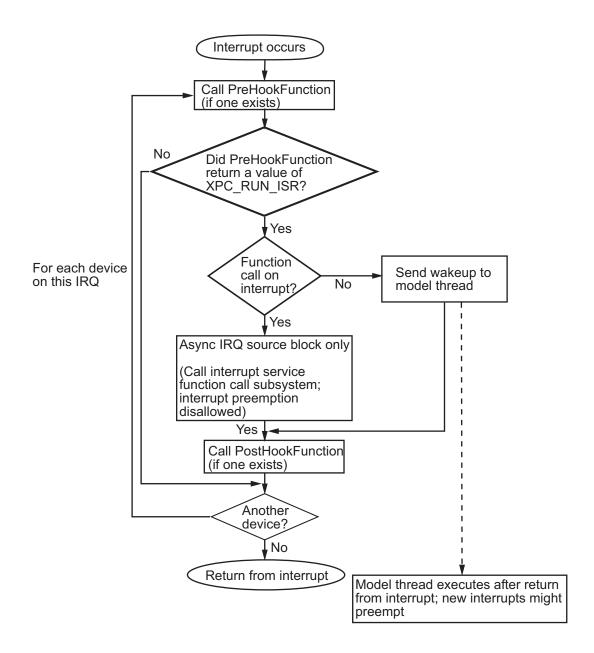

When a hardware interrupt occurs, the generated code uses the following steps for each device on this IRQ to determine which device generated the interrupt:

- 1 Call the PreHook function, if one exists. The return value determines the action.
- **2** The generated code determines whether this device generated the interrupt.
  - If the PreHook function returns XPC\_RUN\_ISR, execution continues to step 3.
  - If the PreHook function returns XPC\_DROP\_ISR, the generated code goes to step 5.
- **3** The generated code determines whether the Async IRQ Source block has a function-call subsystem connected.
  - If so, the generated code calls the interrupt service function-call subsystem. When the interrupt service function subsystem returns, the generated code goes to step 4 on page 5-5.
  - If this board is configured to run the model, and this board did interrupt, send a wakeup call to the model thread. The model thread does not immediately execute. It waits until after all the boards that use this IRQ have been checked and the return from the interrupt has been executed.
- **4** Call the PostHook function, if one exists. If one does not exist, the generated code goes to step 5.
- **5** The generated code checks whether another device using the same IRQ exists in the system.

If so, execution returns to the beginning of step 1.

If no other device exists, generated code goes to step 6.

**6** Returns from the interrupt.

The xPC Target kernel now runs the highest priority thread. The highest priority ready thread is the model if a wakeup call was sent to it.

Note The Allow preemption of function call subsystem check box has no effect. Interrupts are never enabled when the function-call subsystem is executed.

## **Adding Interrupt Support**

#### In this section...

"Introduction" on page 5-7

"Guidelines for Creating Interrupt Functions" on page 5-9

"Filling in the Driver board Structure" on page 5-10

#### **Introduction**

To add interrupt handling for a custom driver, you must create

- A descriptor file to connect a board type to the functions needed to start, handle, and stop interrupts
- A C file to implement these functions

Include the following functions. See "Hook Function Prototypes — Alphabetical List" on page 5-15 for the prototype details.

| Function | Description                                                                                                    |
|----------|----------------------------------------------------------------------------------------------------|
| PreHook  | Runs just before either a function-call subsystem or entire model is called. Program this function to acknowledge the interrupt and cause the board to stop issuing the interrupt signal. |
| PostHook | Runs after return from function call on interrupt, and before model execution. It is typically not used.                                                                                  |

| Function | Description                                                                                                    |
|----------|----------------------------------------------------------------------------------------------------|
| Start    | Runs as the last item when starting a model, just<br>before the model runs. It is typically used to turn<br>on interrupt generation. Program this function to<br>enable interrupts on the board and start any action.                                                                                                    |
| Stop     | Runs at the beginning of a stop request, before any mdlTerminate entries for any block in the model runs. It is typically used to turn off interrupt generation. Program this function to disable interrupts from the board and stop any action. This is the first action called, when a target application stops executing. |

**Note** You must use the Stop function to turn off interrupts if you have turned them on in the Start function. In this way, the stop and start functions should cancel each other.

To add interrupts for your custom driver, use the following general steps:

**1** Create a hook file in the following directory:

```
matlabroot\toolbox\rtw\targets\xpc\target\build\
xpcblocks\thirdpartydrivers
```

Hook files are C files (.c). For example, look at files in matlabroot\toolbox\rtw\targets\xpc\target\build\src, such as xpc6804hooks.c.

2 Name the hook file something like:

```
your_company_name_board hook.c
```

**3** As necessary, create the interrupt functions the PreHook, PostHook, Start, and Stop functions and add them to the hook file. See "Guidelines for Creating Interrupt Functions" on page 5-9 for information on how to create these functions.

**4** Copy the file *sample* int.m to a unique file name in the following directory:

```
matlabroot\toolbox\rtw\targets\xpc\target\build\
xpcblocks\thirdpartydrivers
```

For example:

```
your_company_name int.m
```

The xPC Target<sup>TM</sup> software searches in this directory for file names that end with  $\_int.m$  and looks for board interrupt descriptions.

**5** Open and edit the following file:

```
matlabroot\toolbox\rtw\targets\xpc\target\build\
xpcblocks\thirdpartydrivers\your_company_name_int.m
```

Add to this file a board structure for each xPC Target supported board for which interrupt functions have been written. See "Filling in the Driver board Structure" on page 5-10 for a description of how to fill in a board structure.

- **6** Save and close the file.
- **7** At the The MATLAB® software Command Window, type:

```
rehash toolbox
```

**8** Restart the MATLAB interface to update the Async IRQ Source block and Configuration Parameters dialogs.

#### **Guidelines for Creating Interrupt Functions**

xPC Target interrupt functions have predefined purposes and typically follow a particular order. This section describes the guidelines on creating interrupt functions. See "Hook Function Prototypes — Alphabetical List" on page 5-15 for the prototypes for these functions.

To prepare for the creation of the hook file, examine the existing xPC Target hook files (matlabroot\toolbox\rtw\targets\xpc\target\build\src) and copy and modify one that is the same board type, PCI or ISA, as the board for which you are creating a custom driver. For example, xpc6804hooks.c is for an ISA board. Place your new file in

matlabroot\toolbox\rtw\targets\xpc\target\build\
xpcblocks\thirdpartydrivers\

When modifying an existing hook file:

- Change the names of all of the functions to match those you have selected for your board.
- · Do not change the function signatures.
- Do not remove the \_\_cdec1 string.
- The PreHook and PostHook functions run with interrupts disabled. Do not change the interrupt status in these functions.

When writing the interrupt functions, note the following:

• When an interrupt occurs, the kernel calls the PreHook function.

**Note** This function is run with interrupts disabled. If this function cannot turn off the interrupt, an infinite loop will occur because the interrupt service routine (ISR) will continuously call the PreHook function.

- Because the PostHook function has limited use, you most likely do not need to define this function. Set this function to 'NULL' if you do not need it.
- The generated code calls the Start function during the startup phase of model execution as the last action, after the model has called all mdlStart routines.

This function is typically used to enable interrupts from the board. The target application is ready to accept interrupts a few microseconds after this function is called. Do not try to enable interrupts from the board mdlStart function.

• When a target application stops executing, the generated code calls the Stop function first. Disable interrupts from the board in this function.

#### Filling in the Driver board Structure

This section describes how to fill in a driver board structure, element by element.

 Depending on the bus type of your board, select a board structure of an existing board that has the same bus type. The information passed to the functions is slightly different for an ISA board or a PCI board. You will use this structure as a template for your own board entry. The following is a structure for an ISA or PC/104 device:

```
board.name = 'RTD DM6804';
  board. VendorId = -1;
  board.DeviceId = 1;
  board.SubVendorId = -1;
  board.SubDeviceId = -1;
  board.PreHookFunction = 'xpc6804';
  board.PostHookFunction = 'NULL';
  board.HookIncludeFile = 'xpc6804hooks';
  board.StartFunction = 'xpc6804start';
  board.StopFunction = 'xpc6804stop';
The following is a structure for a PCI device:
```

```
board.name = 'General Standards 24DSI12';
board.VendorId = hex2dec('10b5');
board.DeviceId = hex2dec('9080');
board.SubVendorId = hex2dec('10b5');
board.SubDeviceId = hex2dec('3100');
board.PreHookFunction = 'xpcgs24dsi12prehook';
board.PostHookFunction = 'NULL';
board.HookIncludeFile = 'xpcgs24dsi12hooks';
board.StartFunction = 'xpcgs24dsi12start';
board.StopFunction = 'xpcgs24dsi12stop';
```

- name Enter an appropriate board name string. The xPC Target software uses this string to populate the drop-down list for the I/O board **generating the interrupt** parameter in the following:
  - Async IRQ Source block
  - PCI slot/ISA base address parameter in the xPC Target Options section of the model Configuration Parameters dialog box
- VendorId, DeviceId, SubVendorId, SubDeviceId Enter the appropriate ID strings. If you have a PCI board, the board manufacturer identifies that board with either two or four ID values, depending on the specific

hardware. When calling the hook functions, the xPC Target kernel obtains the PCI information for the board and passes it to the hook functions. Use these parameters to help identify the interrupting board.

- For VendorId and DeviceId, enter the IDs you get from the board manufacturer.
- Many boards do not have SubVendorId and SubDeviceId values. In these cases, insert the value -1 to prevent The xPC Target software from checking for them.

If you have an ISA board, it does not have a vendor or device ID; instead, the generated code will insert the ISA base address in the first base address entry of the PCI structure. To indicate to the kernel that this is an ISA board, set VendorId to -1 and DeviceId to 1.

If you do not need hook functions:

- Set VendorId to -1 and DeviceId to -1.
- Set Fnc and PostHookFcn to 'NULL'.
- Set StartFunction and StopFunction to 'NULL'.

The Async IRQ Source block will still call the subsystem when an interrupt occurs.

The following table summarizes your options for this element:

| Vendorld | DeviceId | Usage                                                                                                    |
|----------|----------|----------------------------------------------------------------------------------------------------|
| +ID      | +ID      | PCI board                                                                                                    |
| -1       | +1       | ISA board                                                                                                    |
| -1       | -1       | Special case: If the driver does not need hook functions. The driver can still use the Async IRQ Source block. As an example, see the source code for the serial communication driver. |

Enter the names of the interrupt functions. See "Hook Function Prototypes
 Alphabetical List" on page 5-15 for the prototype details.

PreHookFunction

#### Prototype:

```
int __cdecl your_company_name_boardPreHook(xpcPCIDevice *pciInfo);
```

PostHookFunction

#### Prototype:

```
void __cdecl your_company_name_boardPostHook(xpcPCIDevice *pciInfo);
```

StartFunction

#### Prototype:

```
void __cdecl your_company_name_boardStart(xpcPCIDevice *pciInfo);
```

StopFunction

#### Prototype:

```
void __cdecl your_company_name_boardStop(xpcPCIDevice *pciInfo);
```

If any of these four functions does not need to exist, set the corresponding board structure entry to 'NULL' to prevent calls to that function in that context.

**Note** The differences between hook functions for PCI and ISA devices are:

- PCI devices A hook function for a PCI device has all fields of the xpcPCIDevice structure filled in except the VirtAddress field. To get the virtual address for a physical memory, in the Start function, call the xpcReserveMemoryRegion function and save the resulting virtual address in the VirtAddress field of the xpcPCIDevice structure. A pointer to the same instance of this structure is passed to all four functions. This action makes data, such as virtual addresses, available to all functions.
- ISA devices A hook function for an ISA device has the base I/O address entered in the first physical address. No other fields in the xpcPCIDevice structure are filled in.

- HookIncludeFile Interrupt handling file that contains the PreHookFunction, PostHookFunction, StartFunction, and StopFunction functions for this board. Specify this name without the .c extension.
- Specify this structure for each board for which interrupt functions have been written. For example:

```
board(1).name = 'name1';
board(2).name = 'name2';
```

## Hook Function Prototypes — Alphabetical List

- your\_company\_name\_boardPostHook
- your\_company\_name\_boardPreHook
- your\_company\_name\_boardStart
- your\_company\_name\_boardStop

## your\_company\_name\_boardPostHook

**Purpose** Run after return from interrupt service routine function-call subsystem

or after sending wakeup call to model thread

**Syntax** void \_\_cdecl your\_company\_name\_boardPostHook(xpcPCIDevice

\*pciInfo);

**Argument** pciInfo Pointer to the PciDevice structure.

**Description** your\_company\_name\_boardPostHook is not typically required. If you

do not need this function, set it to 'NULL' in

matlabroot\toolbox\rtw\targets\xpc\target\build\
xpcblocks\thirdpartydrivers\your\_company\_name int.m

See Also xpcPCIDevice

## your\_company\_name\_boardPreHook

Purpose

Run just before the interrupt service routine

**Syntax** 

int \_\_cdecl your\_company\_name\_boardPreHook(xpcPCIDevice
\*pciInfo);

**Argument** 

pciInfo Pointer to the PciDevice structure.

**Description** 

your\_company\_name\_boardPreHook runs just before the model-level interrupt service routine (either a function-call subsystem or entire model) is called.

Return

This function must check the status register on the board to determine if the board caused the interrupt. It returns one of the following:

- XPC\_RUN\_ISR If the function determines that the board did cause the interrupt, the function must perform the required operation to stop the board from generating the interrupt. The function then returns this value.
- XPC\_DROP\_ISR If the function determines that the board did not cause the interrupt, this function returns this value.

**See Also** 

xpcPCIDevice

## your\_company\_name\_boardStart

Purpose Run as the last item in mdlStart

**Syntax** void \_\_cdecl your\_company\_name\_boardStart(xpcPCIDevice

\*pciInfo);

**Argument** pciInfo Pointer to the PciDevice structure.

**Description** your\_company\_name\_boardStart runs as the last item after all

mdlStart functions. It is typically used to turn on interrupt generation.

See Also xpcPCIDevice

## your\_company\_name\_boardStop

Purpose Run at the beginning of mdlTerminate

**Syntax** void \_\_cdecl your\_company\_name\_boardStop(xpcPCIDevice

\*pciInfo);

**Argument** pciInfo Pointer to the PciDevice structure.

**Description** your\_company\_name\_boardStop runs before the mdlTerminate function

of the blocks in the model. It is typically used to turn off interrupt

generation.

See Also xpcPCIDevice

# Custom xPC Target<sup>TM</sup> Driver Notes

S-Function Guidelines (p. 6-2) Guidelines for writing xPC Target™

driver S-functions

mdlStart and mdlTerminate Considerations for writing mdlStart

Considerations (p. 6-4) and mdlTerminate

DMA Considerations (p. 6-5)

Considerations for direct memory

access (DMA)

Passing Parameters (p. 6-6) Cross-reference to Simulink

documentation for passing

parameters

Accessing Registers (p. 6-7) Notes on accessing registers

#### S-Function Guidelines

You implement xPC Target<sup>TM</sup> device driver blocks using Simulink S-functions. An S-function is a set of subroutines that implements a function. On the host, you can write an S-function in M-code, C, or Fortran. For xPC Target device drivers, you must write an S-function in C.

Simulink S-functions have a number of callback methods. For xPC Target drivers, you typically need to write C code for the following callback methods:

| Method                   | Description                                                                                                   |
|--------------------------|----------------------------------------------------------------------------------------------------|
| mdlInitializeSizes       | Initializes the S-function with the number of inputs, outputs, states, parameters, and other characteristics. |
| mdlInitializeSampleTimes | Initializes the sample rates of the S-function.                                                               |
| mdlStart                 | Initializes the state vectors of this S-function. It also initializes hardware as necessary.                  |
| md10utputs               | Computes the signals that this block emits.                                                                   |
| mdlTerminate             | Performs any actions required at termination of the simulation.                                               |

After you create the S-function, create a mask for it. See Chapter 4, "Masking Drivers". Also, refer to the Simulink documentation (in particular, Writing S-Functions).

Of particular note when writing S-functions:

- Keep track of the input parameters the driver will require. When you create a mask for the driver, you will need to know this.
- Work vectors are not shared between runs. All S-function work variables are cleared after calling mdlTerminate. This implies that each time the S-function calls mdlStart, you must reinitialize all work variables.
- Declare all memory-mapped registers as volatile.
- An S-function is compiled into a MEX-file to run as part of the simulated model on the host PC. During code generation, the S-function calls the mdlInitializeSizes and mdlInitializeSampleTimes functions to determine the data structures that are used on the target. The same C-file

is also compiled with your application to run on the target PC. Because of the following reasons, you must conditionally compile code for the host PC and the target PC.

- The host PC runs Windows and the target PC runs the xPC Target kernel.
- The host PC does not have the same I/O hardware as the target PC.

The preprocessor symbol MATLAB\_MEX\_FILE is defined when you compile for simulation (via mex). Undefine this symbol when compiling for the xPC Target environment. Use this symbol to conditionally compile host PC or target PC specific code. For example:

```
#ifdef MATLAB_MEX_FILE /* host/simulation */
  /* simulation code, typically nothing */
#else /* target */
  /* code to access I/O board */
# endif
```

If you want the code to run on both the host and target PCs, do not conditionalize the code.

• Include the xpctarget.h file in your S-function.

This provides definitions for the functions exported by the xPC Target kernel. The xPC Target kernel exports a number of functions for use in device drivers.

See "mdlStart and mdlTerminate Considerations" on page 6-4 for notes on specific applications of the callback methods.

#### mdlStart and mdlTerminate Considerations

When you load a target application onto a target PC, the driver executes the md1Start callback method. If the execution is successful, the driver then executes mdlTerminate.

If mdlStart does not successfully complete, the application does not execute mdlTerminate. (Typically, mdlStart might not successfully complete if the application cannot find a referenced I/O board or if the board does not successfully initialize.)

When the target application does start, it executes mdlStart again, then repeatedly executes mdlOutputs. At the end of target application execution, the application calls the mdlTerminate function.

With the above considerations, write mdlStart and mdlTerminate so that they cancel each other out. Ensure that mdlTerminate deallocates any resources that you allocated in mdlStart. For example, if you set an output to high in mdlStart, reset it to the default level in mdlTerminate. (Failure to reset the output causes a high output before the application starts.) As another example, if, in the mdlStart function, you allocate memory, have mdlTerminate free the memory.

Although this description distinguishes between the driver initialization and application start phases, you do not need to actually differentiate between them. If you do need to do so, use the xpcIsModelInit function. This function returns 1 while the model is initializing, and 0 otherwise.

### **DMA** Considerations

If your board directly accesses system RAM, such as a DMA controller, you must allocate that memory using the xpcAllocPhysicalMemory function. This function allocates the buffer such that the buffer virtual address is the same as its physical address.

## **Passing Parameters**

See "Passing Parameters to S-Functions" in Writing S-Functions.

## **Accessing Registers**

```
In this section...

"I/O Space" on page 6-7

"Memory-Mapped Space" on page 6-7
```

#### I/O Space

For registers in I/O space, use the xPC Target™ I/O read and write functions:

Read functions

```
uint32_T xpcInpDW(uint16_T port ); // read a 32 bit word
uint16_T xpcInpW(uint16_T port ); // read a 16 bit word
uint8 T xpcInpB(uint16 T port ); // read an 8 bit byte
```

• Write functions

```
void xpcOutpDW(uint16_T port, uint32_T value ); // write 32 bits
void xpcOutpW(uint16_T port, uint16_T value ); // write 16 bits
void xpcOutpB(uint8_T port, uint8_T value ); // write a byte
```

The port address is the value returned in the BaseAddress array.

### **Memory-Mapped Space**

For registers in memory-mapped space, access them by dereferencing through a pointer that contains the virtual address returned by the xpcReserveMemoryRegion function. Because modern compilers have aggressive optimizers, you must declare the pointer to be volatile. Doing so ensures that the compiler does not optimize out reads and writes using that pointer. The following pseudocode illustrates this using two methods: structure and array.

#### Structure

```
struct bdregs {
    volatile int reg1;
   volatile int reg2;
    etc.
};
    struct bdregs *regs = pciInfo.VirtualAddress[1];
    regs->reg1 = 0x1234; // Sets reg1 to that value
    regs->reg2 = 0x56789abc;
    etc.
```

If your hardware uses registers with different lengths, it might be easier to use the structure method.

#### • Array

```
#define REG1
               0
#define REG2
               1
etc.
    volatile int *aregs = pciInfo.VirtualAddress[1];
    aregs[REG1] = 0x1234;
    aregs[REG2] = 0x56789abc;
```

# Creating Custom Drivers Using the xPC Target<sup>TM</sup> Driver Authoring Tool

xPC Target™ Driver Authoring Tool (p. 7-2)

Generating Custom Driver Templates (p. 7-4) Introduction to the xPC Target™ Driver Authoring Tool

Creation of custom xPC Target driver templates using xPC Target Driver Authoring Tool

### xPC Target™ Driver Authoring Tool

xPC Target<sup>TM</sup> Driver Authoring Tool helps you create templates for simple custom device drivers. A simple custom device driver is one that does not perform DMA or interrupt processing. The xPC Target Driver Authoring Tool is not useful for these more complicated applications.

Based on the inputs you provide to xPC Target Driver Authoring Tool, it can create a number of files, including the following. Of these files, you need to edit only the source C code file. You can also optionally edit the block mask file.

| File                       | Description                                                                                                    |
|----------------------------|----------------------------------------------------------------------------------------------------|
| driver_name.c              | Template for the source C code for driver. You need to enter your C code.                                                                                                    |
| driver_name.h              | Header file for driver.                                                                                                    |
| sfcn_driver_name.c         | S-function file for driver. This file contains S-function callback methods and options for the driver.                                                                                                    |
| sfcn_driver_name.tlc       | Optional. Real-Time Workshop® TLC code generation file. You typically need a .tlc file only if you want to inline your custom driver. See "Inlining xPC Target™ Drivers" on page 1-10 for further information. The xPC Target Driver Authoring Tool creates this file for you whether or not you want to inline the driver. |
| driver_block_name.mdl      | Optional. Block mask model file for driver. After the xPC Target Driver Authoring Tool creates the supporting files, it creates the block mask for the driver and displays it in the Simulink® model window. The tool creates this file only if you select the <b>MEX C file</b> check box.                                 |
| sfcn_driver<br>name.mexw32 | Optional. If you requested the creation of a C MEX file, the tool generates one for you.                                                                                                    |

**Note** The xPC Target Driver Authoring Tool creates custom driver templates using the Legacy Code Tool (LCT). You do not need any prior knowledge of the Legacy Code Tool to use the xPC Target Driver Authoring Tool. If you want to read about the Legacy Code Tool, see "Integrating Existing C Functions into Simulink Models with the Legacy Code Tool" in *Writing S-Functions*.

### **Generating Custom Driver Templates**

#### In this section...

"Using the xPC Target™ Driver Authoring Tool" on page 7-4

"Setting Up Driver Variables" on page 7-4

"Saving the Configuration" on page 7-7

"Reloading the Configuration" on page 7-8

"Creating the C File Template" on page 7-8

"Creating a C MEX File for the Driver" on page 7-8

"Customizing the Device Driver Mask" on page 7-9

### Using the xPC Target™ Driver Authoring Tool

The prerequisites for creating a custom xPC Target<sup>™</sup> device driver using the xPC Target Driver Authoring Tool are the same as those for creating a device driver manually. See "Expected Background" on page 1-3 and "Before You Start" on page 1-8 for further information.

The following sections assume that you have identified the following component specifications for the driver. See "Before You Start" on page 1-8 for guidelines for the following driver components, including their data type and size:

Input ports
Output ports
Parameters
Work variables

### **Setting Up Driver Variables**

- 1 In the MATLAB® Command Window, change directory to the one in which you want to save the driver code.
- 2 Start xPC Target Driver Authoring Tool. Type

xpcdrivertool

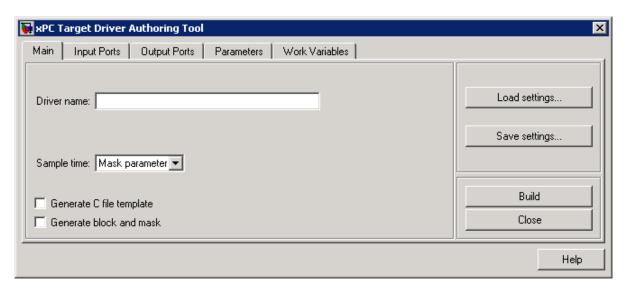

The xPC Target Driver Authoring Tool is displayed.

- 3 In the Main tab, enter:
  - Driver name The name for your driver. The tool will create supporting files using this string as the prefix. For example, type testdriver.
  - Sample time Select one of the following:
    - Mask parameter If you want the block sample time to be settable as a block dialog box parameter (Sample Time).
    - Inherited If you want the block to inherit its sample time from a connected block. No **Sample Time** parameter is displayed in the block dialog box.
- **4** If you have input ports for the block, click the **Input Ports** tab.

The Inport Ports tab is displayed.

- **5** Click the **Add** button. Enter your input port information in the following fields. Repeat as necessary for your defined input ports.
  - Variable Enter the name of the input. For example, speed.

- **Size** Enter the maximum size number of storage locations to be allocated for the parameter. If you want this number to be a variable one, enter a value of 0. This setting means that you can pass an additional function argument that contains the size into the start, output, and/or terminate functions along with the port/parameter variable.
- **Type** From the list, select the data type for the input port.
- Output This check box is always selected. It ensures that the input port value will be passed into the S-function mdlOutputs callback method.
- **6** If you have output ports for the block, click the **Output Ports** tab.

The **Output Ports** tab is displayed.

- **7** Click the **Add** button. Enter your output port information in the following fields. Repeat as necessary for your defined output ports.
  - Variable Enter the name of the output. For example, speed.
  - Size Enter the maximum size number of storage locations to be allocated for the size.
  - **Type** From the list, select the data type for the output port.
  - Output This check box is always selected. It ensures that the output port value will be passed into the S-function mdlOutputs callback method.
- 8 If you have parameters for the block, click the Parameters tab.

The **Parameters** tab is displayed.

- **9** Click the **Add** button. Enter your parameter information in the following fields. Repeat as necessary for your defined parameters.
  - Variable Enter the name of the parameter. For example, speed.
  - **Type** From the list, select the data type for the parameter.
  - **Size** Enter the maximum size number of storage locations to be allocated for the parameter. If you want this number to be a variable one, enter a value of 0. This means that you can pass an additional function

- argument that contains the size into the start, output and/or terminate functions along with the port/parameter variable.
- **Start** Select the check box if you want the parameter value to be passed into the S-function mdlStart callback method.
- **Output** Select the check box if you want the parameter value to be passed into the S-function mdlOutputs callback method.
- **Terminate** Select the check box if you want the parameter value to be passed into the S-function mdlTerminate callback method.
- **10** If you have work variables to be shared between the start, output, and terminate routines for the block, click the **Work Variables** tab.

The Work Variables tab is displayed.

- 11 Click the **Add** button. Enter your work variables information in the following fields. Repeat as necessary for your defined parameters.
  - Variable Enter the name of the work variable. For example, speed.
  - **Type** From the list, select the data type for the work variable.
  - **Size** Enter the maximum size of the work variable.
  - **Start** Select the check box if you want the work variable value to be passed into the S-function mdlStart callback method.
  - **Output** Select the check box if you want the work variable value to be passed into the S-function mdlOutputs callback method.
  - **Terminate** Select the check box if you want the work variable value to be passed into the S-function mdlTerminate callback method.

### Saving the Configuration

The xPC Target Driver Authoring Tool allows you to save your configuration session as a MAT-file.

- 1 In the xPC Target Driver Authoring Tool, click the **Main** tab.
- 2 Click Save settings.

The tool saves the testdriver.mat file in the current working directory.

You can iteratively change the configuration and resave the MAT-file as often as you like.

### **Reloading the Configuration**

The xPC Target Driver Authoring Tool allows you to reload your configuration session as a MAT-file.

- 1 In the xPC Target Driver Authoring Tool, click the **Main** tab.
- 2 Click Load settings.

The tool loads the testdriver mat file into the tool.

### **Creating the C File Template**

To generate a template for the driver C source code file:

- 1 In the xPC Target Driver Authoring Tool, click the **Main** tab.
- 2 Select Generate C file template.
- 3 Click the Build button.

The tool creates the following files:

- testdriver.c
- testdriver.h
- sfcn testdriver.c
- sfcn testdriver.tlc
- 4 With your favorite editor, open the testdriver.c file and edit it. This is the source C code for your driver. The S-function code in sfcn\_testdriver.c will reference this C file.

### Creating a C MEX File for the Driver

To create a C MEX file for the driver, you can use either the xPC Target Driver Authoring Tool or the mex function.

**Note** Use the xPC Target Driver Authoring Tool to build the C Mex file if you have not edited the C source code file (testdriver.c). If you have edited this file and want to keep those changes, do not use the xPC Target Driver Authoring Tool to build the driver. Doing so overwrites your changes to the C source code. Instead, use the mex function (see "Creating a C MEX File Using the mex Function" on page 7-9).

### Creating a C MEX File Using the xPC Target™ Authoring Tool

- 1 In the xPC Target Driver Authoring Tool, click the **Main** tab.
- 2 Select Generate block and mask.
- 3 Click the Build button.

The tool creates the file sfcn\_testdriver.mexw32.

#### Creating a C MEX File Using the mex Function

- 1 In the MATLAB Command Window, change directory to the one that contains the driver files.
- 2 Compile and link the MEX-file. For example:

mex testdriver.c

This function creates the sfcn testdriver.win32mex file.

### **Customizing the Device Driver Mask**

The xPC Target Driver Authoring Tool creates a mask for the device driver. You can customize this block mask as described in Chapter 4, "Masking Drivers". If you customize the mask, do not use the xPC Target Driver Authoring Tool again to build your files. Doing so overwrites the driver files and you will lose your mask customizations.

### I/O Structures — By Category

xpcPCIDevice

Type definition for PCI configuration  $% \left( \mathbf{r}^{\prime }\right) =\left( \mathbf{r}^{\prime }\right)$ 

space structure

xpcTime

Type definition of time structure

### I/O Structures — Alphabetical List

### **xpcPCIDevice**

**Purpose** Type definition for PCI configuration space structure

**Prototype** 

```
typedef struct xpcPCIDeviceStruct{
    uint32_T BaseAddress[6];
    uint32_T VirtAddress[6];
    uint32_T Length[6];
    uint16_T AddressSpaceIndicator[6];
    uint16_T MemoryType[6];
    uint16_T Prefetchable[6];
    uint16_T InterruptLine;
    uint16_T VendorId;
    uint16_T DeviceId;
    uint16_T SubDeviceId;
    uint16_T SubVendorId;
} xpcPCIDevice;
```

### Header File

xpctarget.h

**Members** 

BaseAddress Physical base addresses that are assigned

by the PCI BIOS.

Virtaddress Virtual address of device. As

necessary, enter the return value from xpcReserveMemoryRegion. See "Description" on page 9-3 for details.

Length of each region. This value contains

the number of bytes that the board segment responds to during the configuration space read. This value might be larger than the space required by the registers as specified in the hardware manufacturer manual. AddressSpaceIndicator Indicates whether the board is I/O port

mapped or memory-mapped. Values are one of the following. Verify this value in the hardware manufacturer manual for

accuracy.

0 Memory-mapped

1 I/O port mapped

MemoryType Type of memory. This field is relevant only

if AddressSpaceIndicator has a value of 0.

0 Located anywhere in the 32-bit

address space

1 Located below 1 MB

2 Located anywhere in the 64-bit

address space

Prefetchable Indicates whether or not the memory is

prefetchable. Typically, this field is not

required.

InterruptLine Contains the assigned interrupt line,

values between 0 and 15. The BIOS assigns this value. You need this value only if you

time varae. Tou need time varae only in

are writing an interrupt driver.

VendorId Contains vendor ID.

DeviceId Contains device ID.

SubDeviceId Contains subdevice ID.

SubVendorId Contains subvendor ID.

### **Description**

The xpcPCIDevice structure defines the PCI configuration space structure. The following are additional notes on the BaseAddress field:

• The PCI specification allows the definition of up to six different base addresses (addressable regions). Most boards respond to one or two

### **xpcPCIDevice**

of these addresses. Base addresses are filled in during the BIOS plug and play initialization, before the xPC Target™ kernel starts to execute. The hardware designer of the board decides how many address spaces are defined and what they are used for. Many boards use one address space to contain all of the registers for the board, other boards separate functions into different address spaces. See the board hardware manufacturer manual for this information.

• For memory-mapped segments, call the xpcReserveMemoryRegion function to convert the physical address in BaseAddress to a virtual address that is suitable for the CPU to read and write the segment. You can then optionally save this address in the VirtAddress field. You might want to save the address if you have several segments and you want to pass them all to a board access library.

### See Also

xpcGetPCIDeviceInfo, xpcShowPCIDeviceInfo

**Purpose** Type definition of time structure

### **Prototype**

```
typedef struct xpcTime64Struct{
    uint32_T NanoSecondsLo;
    uint32_T NanoSecondsHi;
} xpcTime64;

typedef union xpcTimeStruct{
    xpcTime64 U64;
    //uint64_T NanoSeconds;
} xpcTime;
```

### Header File

xpctarget.h

### **Members**

U64. NanoSecondsLo Bottom 32 bits of 64-bit value.

U64.NanoSecondsHi Top 32 bits of 64-bit value.

### **Description**

The xPCTime structure holds the time value in nanoseconds, as a 64-bit integer. *NanoSecondsLo* and *NanoSecondsHi* hold the lower and upper 32 bits, respectively. The xpcGetElapsedTime and xpcSubtractTime functions use this structure to return time values.

### **See Also**

xpcGetElapsedTime, xpcSubtractTime

### xpcTime

## I/O Functions — By Category

Port I/O (p. 10-2)

I/O port input and output functions

for byte, word and double word

accesses

**PCI** Configuration Information

(p. 10-2)

Physical Memory (p. 10-2)

Time (p. 10-2)

Miscellaneous (p. 10-3)

Work with PCI devices through the

PCI configuration space

PCI memory management functions

xPC Target<sup>TM</sup> timing functions

Miscellaneous functions

### Port I/O

xpcInpB, xpcInpW, xpcInpDW

I/O port input functions for byte, word, and double word accesses

xpcOutpB, xpcOutpW, xpcOutpDW

I/O port output functions for byte, word, and double word accesses

### **PCI Configuration Information**

xpcGetPCIDeviceInfo xpcShowPCIDeviceInfo Return information for PCI device Display contents of PCIDevice structure

### **Physical Memory**

xpcAllocPhysicalMemory xpcFreePhysicalMemory xpcReserveMemoryRegion Allocate physical memory Free physical memory Return virtual address that corresponds to physical address and

mark region as readable/writable

### **Time**

xpcGetElapsedTime xpcSubtractTime

Return time since system boot Return difference between two times

### Miscellaneous

xpcBusyWait Wait for specified length of time in

seconds

xpcIsModelInit Return target application load state

### I/O Functions — Alphabetical List

### **xpcAllocPhysicalMemory**

Purpose Allocate physical memory

Prototype void \*xpcAllocPhysicalMemory(uint32\_T numBytes)

Header File

xpctarget.h

**Arguments** *numBytes* Allocate specified number of bytes of memory.

**Description** The xpcAllocPhysicalMemory function allocates the requested bytes of

physical memory. Functions such as  ${\tt malloc}$  only return virtual memory.

xPCAllocPhysicalMemory allocates physical memory, where physical memory is the same as the virtual address. Use this function only when

absolutely necessary, such as for DMA transfers.

**See Also** xpcFreePhysicalMemory

### xpcBusyWait

**Purpose** Wait for specified length of time in seconds

Prototype void xpcBusyWait(real\_T seconds)

Header File

xpctarget.h

**Arguments** seconds Length of time to wait, in seconds.

**Description** The xpcBusyWait function waits for the specified number of seconds.

This function blocks this specified amount of time.

### **xpcFreePhysicalMemory**

Purpose Free physical memory

Prototype void xpcFreePhysicalMemory(const void \*physical)

Header File

xpctarget.h

**Arguments** physical Free specified memory.

**Description** The xpcFreePhysicalMemory function frees the specified section of

physical memory.

See Also xpcAllocPhysicalMemory

### xpcGetElapsedTime

**Purpose** Return time since system boot

Prototype real\_T xpcGetElapsedTime(xpcTime \*upTime)

**Arguments** *upTime* Pointer to an xpcTime structure.

**Description** The xpcGetElapsedTime function returns the time since the system

was last booted, in seconds. You can get this time in nanoseconds by passing a pointer to a previously allocated xpcTime structure. You can pass a NULL pointer for the upTime argument if you do not want the

time in nanoseconds.

**See Also** xpcTime, xpcSubtractTime

### xpcGetPCIDeviceInfo

Purpose Return information for PCI device

**Prototype** int32\_T xpcGetPCIDeviceInfo (uint16\_T vendorId, uint16\_T

deviceId, uint16\_T subVendorId, uint16\_T subDeviceId,
uint16 T bus, uint16 T slot, xpcPCIDevice \*pciInfo);

Arguments

vendorId Enter the vendor ID.

deviceId Enter the device ID.

subVendorId Enter the subvendor ID.

subDeviceId Enter the subdevice ID.

bus Enter the device bus.

slot Enter the slot that contains the device.

pciInfo Pointer to the PciDevice structure.

### Header File

xpctarget.h

### **Description**

The xpcGetPCIDeviceInfo function fills the structure, *pciInfo*, with the PCI configuration information for the specified PCI device. This information includes base address, registers, IRQ, and so forth from the PCI BIOS. It uses the vendor and device IDs and, optionally, the subvendor and subdevice IDs to search for the board.

If you specify XPC\_NO\_SUB for the subvendor or subdevice ID, or XPC\_NO\_BUS\_SLOT for the device slot, the function will search through the PCI BIOS and return the first board that it finds with the specified IDs. If you specify a bus and a slot value, the function will successfully return only a board with the matching IDs found at that bus or slot.

You must supply valid vendor and device IDs. If you specify values other than XPC\_NO\_SUB for subvendor and subdevice IDs, the function will match the board using all four ID parameters. To find a board

### xpcGetPCIDeviceInfo

using only vendor ID and device ID, use  ${\tt XPC\_NO\_SUB}$  for  ${\tt subDeviceId}$  and  ${\tt XPC\_NO\_SUB}$  for  ${\tt subVendorId}.$ 

This function returns 0 upon success. Otherwise, it returns a nonzero value.

### See Also xpcPCIDevice xpcShowPCIDeviceInfo

### xpclnpB, xpclnpW, xpclnpDW

**Purpose** I/O port input functions for byte, word, and double word accesses

Prototype uint8\_T xpcInpB(uint16\_T port)

uint16\_T xpcInpW(uint16\_T port)
uint32\_T xpcInpDW(uint16\_T port)

**Arguments** port Enter the port value

**Header** xpctarget.h

**Description** These functions input data from the I/O port space. Use xpcInpB for

byte access (8-bit), xpcInpW for word accesses (16-bit), and xpcInpDW

for double word accesses (32-bit).

**See Also** xpcOutpB, xpcOutpW, xpcOutpDW

### **xpclsModelInit**

**Purpose** Return target application load state

Prototype boolean\_T xpcIsModelInit(void)

Header File

xpctarget.h

**Arguments** none

.....

**Description** The xpcIsModelInit function returns a Boolean value to indicate the target application load state:

• true — While target application is loading

• false — Start of target application execution

You can call this function from the mdlStart and mdlTerminate callbacks.

**See Also** "mdlStart and mdlTerminate Considerations" on page 6-4

### xpcOutpB, xpcOutpW, xpcOutpDW

**Purpose** I/O port output functions for byte, word, and double word accesses

Prototype void xpcOutpB(uint16\_T port, uint8\_T value)

void xpcOutpW(uint16\_T port, uint16\_T value)
void xpcOutpDW(uint16\_T port, uint32\_T value)

**Arguments** port Enter the port value

value Contains the output value

**Header** xpctarget.h

**Description** These functions output data to the I/O port space. Use xpcOutpB for

byte access (8-bit), xpcOutpW for word accesses (16-bit), and xpcOutpDW

for double word (16-bit) accesses.

See Also xpcInpB, xpcInpW, xpcInpDW

### **xpcReserveMemoryRegion**

**Purpose** Return virtual address that corresponds to physical address and mark

region as readable/writable

\*physical, uint32\_T

numBytes, uint32\_T access)

**Arguments** 

physical Starting address of the memory region to be

reserved. This is typically obtained from one of the

PCI base address registers.

numBytes Size of region to be located, in bytes.

access Type of access, limited to XPC\_RT\_PG\_USERREADWRITE

(read/write).

**Return** The xpcReserveMemoryRegion function returns the virtual address to

use to access the physical address.

**Description** This function reserves a region of physical memory (as returned by the

PCI BIOS) and returns the corresponding virtual address. You can later

use the virtual address for pointer addressing.

It is safe to call this function multiple times with the same address. A call to this function with an already reserved area returns the same

virtual address.

The needed size differs from board to board. You can obtain the correct number of bytes from the register programming manual of the particular board. This size is typically a multiple of a page (4096 bytes).

### xpcShowPCIDeviceInfo

Purpose Display contents of PCIDevice structure

Prototype void xpcShowPCIDeviceInfo(xpcPCIDevice \*pciInfo)

**Arguments** pciInfo Pointer to the xpcPCIDevice structure.

**Description** This debugging function displays the contents of the PCIDevice

structure pointed to by *pciInfo*. You can use this function with the xpcGetPCIDeviceInfo function to display the contents of the

xpcPCIDevice structure.

**Note** Remove this function from the driver before deploying.

**See Also** xpcGetPCIDeviceInfo

### xpcSubtractTime

**Purpose** Return difference between two times

**Prototype** real T xpcSubtractTime(xpcTime \*time,

const xpcTime \*time2, const xpcTime \*time1)

**Arguments** time Pointer to an xpcTime structure.

time2 Enter the time to subtract.

time1 Enter the time to subtract from.

**Description** xpcSubtractTime returns the difference between time1 and time2

(time2 - time1), in seconds. You can get this time in nanoseconds by passing a pointer to a previously allocated xpcTime structure. You can pass a NULL pointer for the time argument if you do not want the

time in nanoseconds.

**See Also** xpcTime, xpcGetElapsedTime